# **Your Mission: Connect to a remote Linux target(s) disk using F-Response Enterprise Edition.**

Note: This guide assumes you have installed F-Response Enterprise Edition, your F-Response licensing dongle is plugged into your analyst machine, the F-Response License Manager Monitor is installed and running, and the F-Response Enterprise Management Console (FEMC) has been started. For more information, please reference the FResponse User Manual, or th[e F-Response Enterprise](http://www.f-response.com/index.php?option=com_content&view=article&id=172&Itemid=55) Edition Training Video on the F-Response Website.

F-Response supports deployment to Linux (Glibc 2.3.5+ and Intel/i386) platforms via the F-Response Enterprise Management Console (FEMC). The easiest way to deploy the F-Response target code is by using the FEMC as demonstrated below.

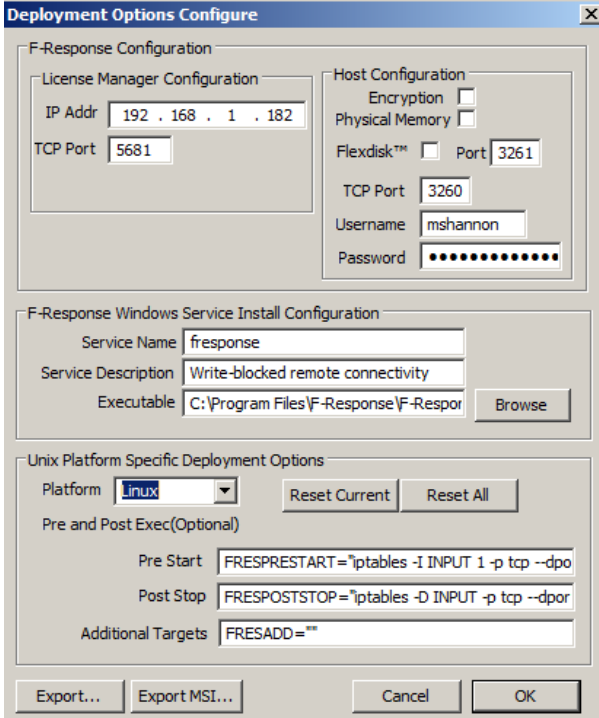

#### **Step 1: Ready the Console!**

Before using the FEMC some configuration is required. You will need to configure the Deployment Options Configure, and Credentials Configure windows. The details can be found in the F-Response Manual, but to accomplish our mission as quickly as possible here are some quick configuration suggestions:

In the FEMC go to File – Configure Options… and the Deployment Options Configure window will open.

Good news, some of the work here has already been done for you, and typically once you input this information you won't need to change it again. You'll only need to fill in the Host Configuration and Windows Service Install Configuration sections.

Under Host Configuration, enter a username and password for F-Response to use while communicating with your Linux target machine(s). You can make it anything you would like. Leave the TCP port default at 3260 and ignore the box for Physical Memory as this is not an option for Linux targets.

In order to unlock all the scanning options you will need to configure the Windows Service Install and Windows Service Executable. While these will not be used to deploy to Linux they must be completed to allow scanning or direct connection options to be made available.

To do this, under F-Response Windows Service Install Configuration you will need to create a Service Name (your choice entirely) and select the Windows version of F-Response as the Executable. If you installed F-Response with the standard defaults you can browse to the C:\Program Files\F-Response\F-Response Enterprise Edition directory and choose the f-response-ent.exe file.

The Linux executable will be dynamically selected and deployed by the FEMC console with no further configuration or intervention on your part.

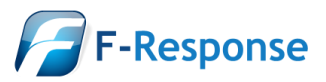

The IP Address of your License Manager (your analyst machine's IP) and default port of 5681 will automatically populate under the Validation Configuration section.

The "Unix Platform Specific Deployment Options" portion of the window (the lower half) allows you to make temporary exceptions to the Linux firewall for your environment, run scripts, and set additional targets. The defaults provided here should be sufficient such that no action is needed unless you suspect the need to reset to the factory defaults. You can do this by selecting Linux from the platform list and clicking the Reset Current button. Configuration of the firewall, scripts, and additional targets is beyond the scope of this mission guide.

Next you need to configure your Linux login credentials to deploy to your Linux target machine(s). In the FEMC go

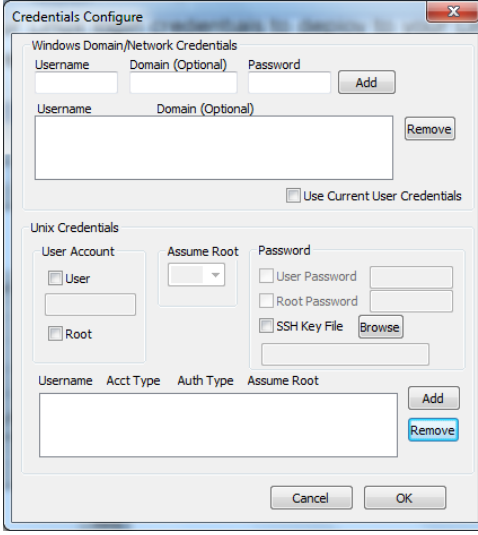

to File – Configure Credentials… and the Credentials Configure window will open:

Here we are only concerned with the Unix Credentials, the lower half of the window.

F-Response uses SSH/SFTP to access Linux targets. Unix Credentials are covered in detail in Appendix E of the F-Response Manual, but here is a quick overview to accomplish your mission.

Generally there are two types of Linux accounts for our purposes: the all powerful administrator "root" account, and a general user account that can assume root privileges for a time.

If you have the password for the Root account for the Linux target the process is very simple:

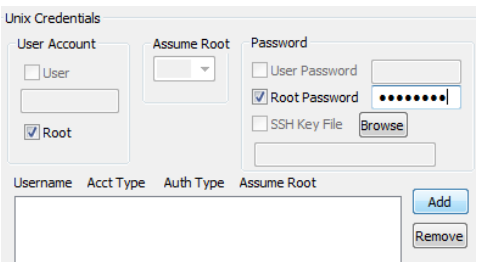

Check the box next to Root under User Account, then check the box for Root Password and enter the password.

Click the Add button and the information is added to the list of credentials F-Response will use to access the Linux targets (choosing targets will be explained in the Procedure section of this document).

Given the power of the Root account, it is more likely you will be using a general user account that will assume root privileges. The

two possibilities for accomplishing this with your user account are su and sudo.

Su is used to assume root level privileges on your Linux target. To configure F-Response to deploy to your Linux target using su:

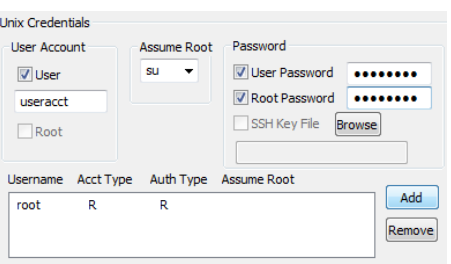

Check the box for User in the User Account section and enter your account name.

Choose su from the Assume Root drop down box.

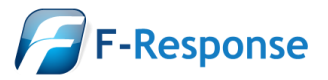

Check the box for both User Password and Root Password and enter the passwords.

Click the Add button to add the account to the list of credentials for F-Response.

Sudo, or "SuperUser Do", is used to execute a command as Root. To configure F-Response to deploy to your Linux target using sudo:

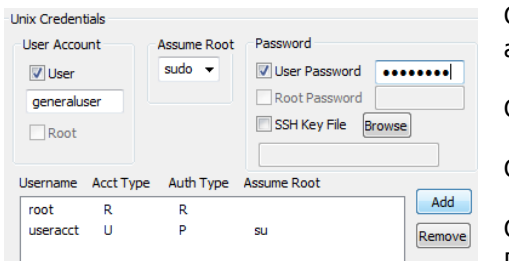

Check the box for User in the User Account section and enter your account name.

Choose sudo from the Assume Root drop down box.

Check the box for both User Password and enter the password.

Click the Add button to add the account to the list of credentials for F-Response.

Once you have configured your deployment settings and login credentials you are ready to use F-Response to connect to your Linux target(s).

## **Step 2: Scan for target Linux machines**

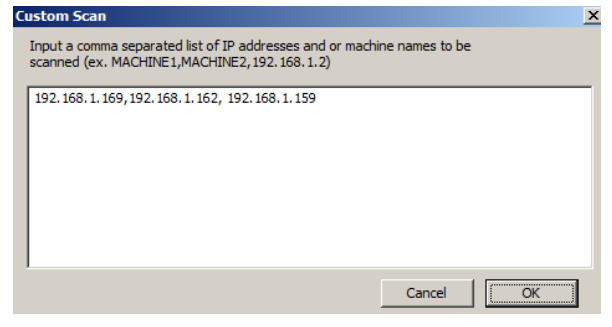

In the FEMC there are several ways to scan for your Linux target machine(s). For our purposes, we assume you already have a list of machines you would like to connect to so we are going to use the custom scan option.

In the FEMC choose Custom Scan from the Scan menu, enter your Linux machine(s) name or IP address each separated by a comma. This data is retained so you may need to clear out any old information first. Click OK to have F-Response start scanning.

#### **Step 3: Deploy and start F-Response on your target**

When the scan completes, Linux machines can be identified in the list by the F-Response Linux icon:

To deploy the F-Response target code to a Linux machine, highlight and right click on it, then select Install/Start F-Response. If you have several Linux targets you need to install F-Response on, you can highlight them all under the deployment tab and choose Install/Start F-Response from the deployment drop down menu. The F-Response Badge icon will appear green  $\Box$  indicating F-Response is now running.

 $\vert$ 

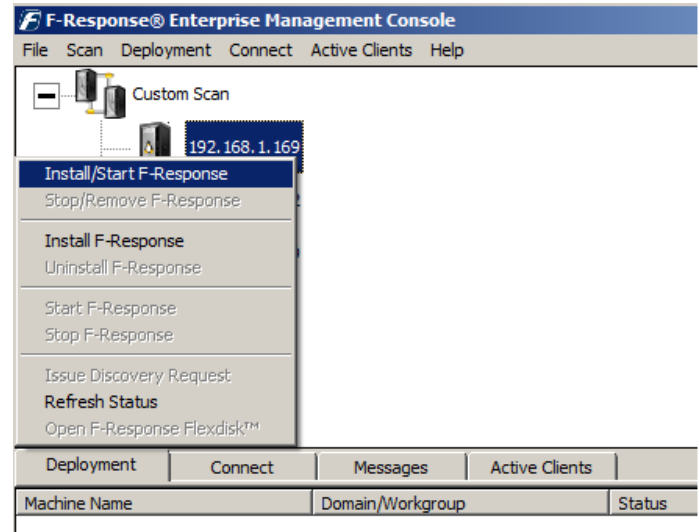

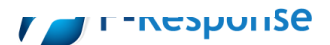

F -Response Mission Guide **Email**:support@f Connecting to Linux target(s) using F-Response Enterprise Edition **Website:**www.f Rev 6.0 **YahooIM**:fresponse\_s April 2, 2013 **Phone**

Email:support@f-response.com Website:www.f-response.com : 1 -800 -317 -5497

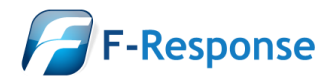

F-Response Mission Guide **Email**:support@f-response.com Connecting to Linux target(s) using F-Response Enterprise Edition **Website:**www.f-response.com Rev 6.0 **YahooIM**:fresponse\_s April 2, 2013 **Phone**: 1-800-317-5497

### **Step 4: Connect to disk(s) on your Linux target(s)**

Once F-Response is installed and running on your target machines, as seen by the icons with green badges  $\Omega$ , you can find, connect, and open a write-blocked connection to the disk(s).

To find possible disks on the Linux machines:

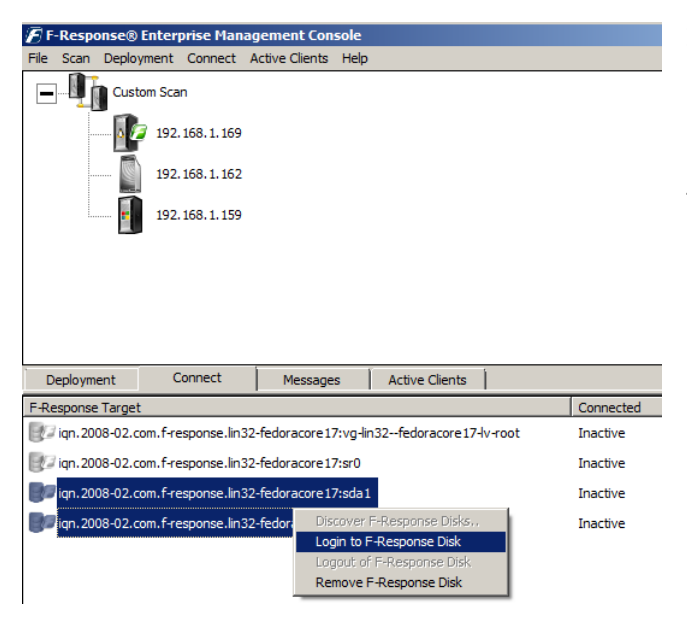

In the FEMC, under the Connect tab, you will find a list of potential target disks on the Linux machine(s).

Here you can pick what disk(s) to connect to by highlighting and choosing Login to F-Response Disk from the Connect drop down or right click menus.

Once you log into the target disk the F-Response badge icon will change from gray to blue and the Connected status column will show as Connected. .

#### **Step 5: Fire up the tool of your choice!**

F-Response is a vendor neutral product. Once F-Response presents the remote target disk as a write blocked local connection, we step out of your way so that you can select the right tool to get your job done. At this point, you can reach into your toolbox and apply the tool of your choice to the target disk(s).

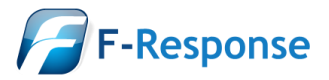

F-Response Mission Guide **Email**:support@f-response.com Connecting to Linux target(s) using F-Response Enterprise Edition **Website**:www.f-response.com Rev 6.0 **YahooIM**:fresponse\_s April 2, 2013 **Phone**: 1-800-317-5497

#### **Understanding F-Response Disk Naming**

F-Response uses the following naming convention for target disks:

iqn.2008-02.com.f-response.HOSTNAME.O/S disk name

We are only concerned with the "HOSTNAME.O/S disk name" portion of the name.

HOSTNAME is the name of your Linux target machine. If you only know the IP address a quick glance back at the Active Clients tab will help you tie the hostname to the address.

For the "O/S disk name," Linux identifies hard disks using the format hdx or sdx. An "hd" prefix tells us this is a IDE or PATA disk and an "sd"prefix is used for SCSI, SATA, or USB drives. The 'x' portion is a letter, starting with 'a', representing the order the Linux O/S added the drive. For example:

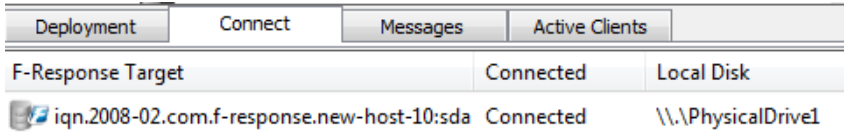

This target is the first SCSI,SATA,or USB drive on the new-host-10 Linux machine. If the last part of the name said "sdb" or "sdc" it would be the second or third physical disk on the new-host-10 machine.

#### **Troubleshooting**

**F-Response says I'm connected to the remote disk, yet I cannot see it in Explorer?** Correct, while your Windows analysis machine can only read FAT and NTFS, Linux can use these file systems and more. Most likely the target disk is using the one of the Linux standard ext2 or ext3 file system formats. To view the disk you will need use one of your third party tools.

**My Linux target shows in the scan list, yet it does not appear under the deployment tab?** You just need to refresh the full view by double-clicking the root of the scan tree.

**I am unable to connect to the remote F-Response Linux target, it just shows up with a question mark.**  Check the Messages tab. It's possible the credentials are configured incorrectly.

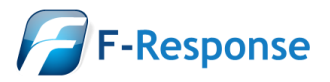